# Skill Set 3

# Formulas

By the end of this Skill Set you should be able to:

Create Simple Formulas Understand Totals and Subtotals Use Brackets Select Cells with the Mouse to Create Formulas Calculate Percentages Understand Ranges Use AutoSum for Totals and Subtotals Copy and Paste Formulas Use the Fill Handle Check and Correct Errors in Formulas Correct Circular Reference Errors Use Help

### **Exercise 17 - Introducing Formulas**

#### **Knowledge:**

A calculation in Excel is called a **Formula**. Formulas are used to calculate results from numbers entered on the sheet, e.g. add a column of numbers, total sales for the year, calculate net profit in a month, etc. Formulas automatically calculate results from the data. The original data can be changed, but the formula will automatically recalculate. This allows results to be projected from different data, but using the same formula.

All formulas begin with an equals sign  $(=)$ , followed by the calculation.

The basic mathematical operators are add (**+**), subtract (**-**), multiply (**\***) and divide (**/**). These symbols appear twice on the keyboard, one set placed around the main keyboard and the other set on the numeric keypad (right side). Many people find that the numeric keypad is easier to use because the keys are closer together and the <**Shift**> key is not needed.

To make results valid and fit for purpose make sure that the correct formulas are used. Excel will only do what you tell it to do, e.g. adding two numbers when you meant them to be subtracted is a valid formula but produces an inaccurate result.

#### **Activity:**

- 1. Open the workbook **Operators**.
- 2. To add the contents of **B4** and **B5**, make **B6** the active cell by clicking on it, and type in **=** then click on cell **B4**, type **+** then click on cell **B5**. Press <**Enter**>. This creates a formula to add the contents of cells **B4** and **B5**.

**Note:** Clicking on cells to enter them in formulas is easier and results in less mistakes than typing.

- 3. Click in cell **C6** and create the formula to subtract the two numbers above, **=C4-C5** using a combination of typing and clicking. Complete the entry by pressing <**Enter**>. The answer is displayed as **5**.
- 4. In cell **D6**, enter the formula to multiply the two numbers above, **=D4\*D5**. Complete the entry. The answer is **28**.
- 5. In cell **E6**, enter the formula to divide the two numbers above, **=E4/E5**. Complete the entry. The answer is **5**.

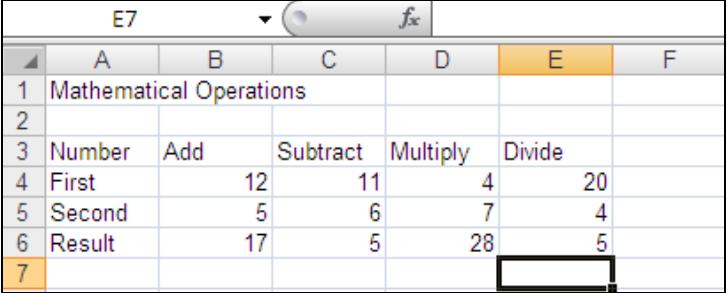

6. Save the workbook as **operators2** and close it.

## **Exercise 18 - Brackets**

#### **Knowledge:**

When more than one operator is used in a single formula, then the order becomes important, e.g. **D23+E17/E19**. Excel performs calculations in this order: **B**rackets **O**rder **D**ivision, **M**ultiplication, **A**ddition and finally **S**ubtraction (the **BODMAS** theory). So in this example **E17** would be divided by **E19** then added to **D23**. Brackets are added to force *Excel* to perform calculations in a different order.

#### **Activity:**

- 1. Start a new workbook.
- 2. Click on cell **C2** and input the following data.

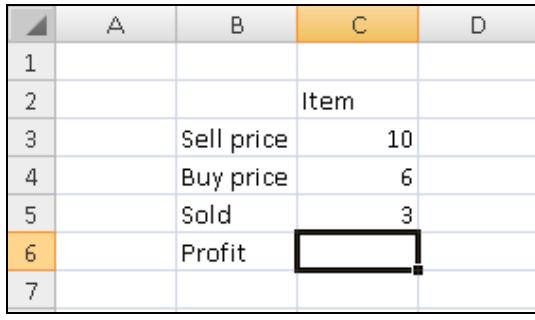

- 3. To calculate the profit, the buying price must be subtracted from the selling price and then multiplied by the number sold. Click on cell **C6** and enter the formula **=C3-C4\*C5**.
- 4. Press <**Enter**> to complete the formula. The answer given is **-8** (this is because the multiplication is carried out before the subtraction: the **BODMAS** theory).
- 5. Click on cell **C6** and press the <**Delete**> key. This time add brackets around the subtraction. Type **=(C3-C4)\*C5** press <**Enter**>.

**Note:** Brackets are added to force Excel to perform calculations in a different order to normal, i.e. inside the inner brackets first.

- 6. Check that the answer displayed is **12**. Profit per item is **10-6**, which is **4** multiplied by the number sold, **3**, giving the total profit of **12**.
- 7. Enter the following data, beside the first block starting at cell **E2**.

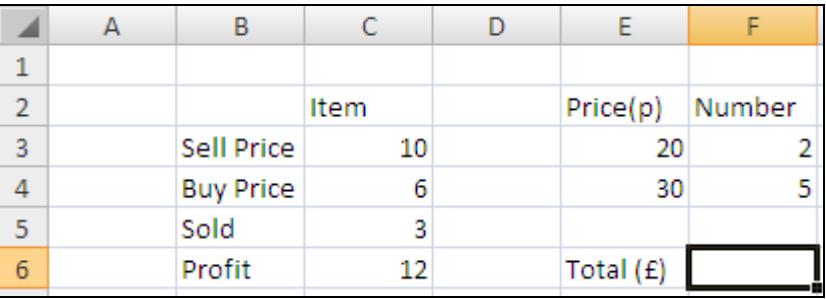

## **Exercise 18 - Continued**

8. In cell **F6**, the total income will be calculated by multiplying the **Price** by **Number** e.g. **20** by **2** and **30** by **5** and then adding these together, then dividing by **100** to give the price in **pounds**. Enter the formula **=E3\*F3+E4\*F4/100**.

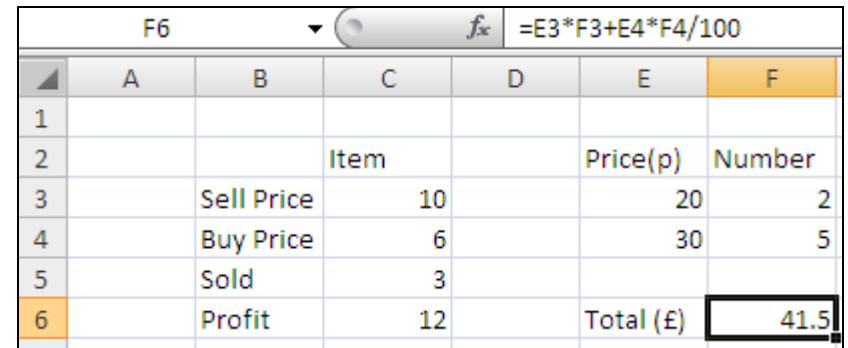

- 9. The answer is **£41**.**50**, which is not correct. Brackets must be used to make sure *Excel* performs the calculations in the right order, e.g. the multiplications first, the addition second and the division last.
- 10. Click on cell **F6** and press the <**Delete**> key.
- 11. Now enter the correct formula, **=(E3\*F3+E4\*F4)/100** (Brackets are always used in matching pairs). The formula works as multiplication is done before addition, if in doubt, add a set of brackets around each of the multiplications, e.g. **=((E3\*F3)+(E4\*F4))/100**.

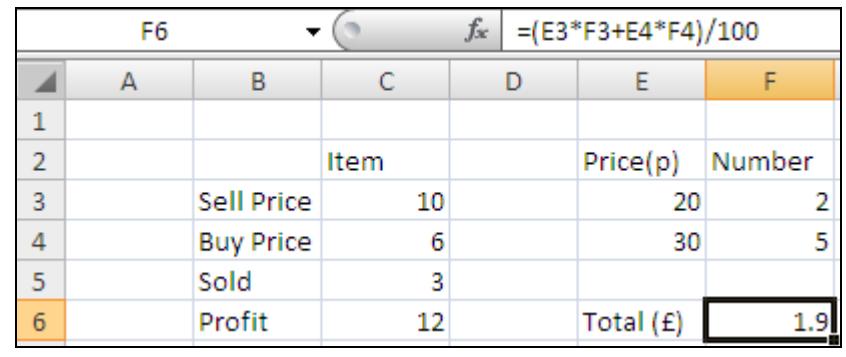

**Note:** When brackets appear inside other brackets, the inside brackets are always calculated first.

12. Save the workbook as **profit** and close it.

### **Exercise 19 - Percentages**

#### **Knowledge:**

Percentages are displayed with a percentage symbol, e.g. **25%**. A percentage is a fraction or decimal displayed differently. Percent means per hundred. **20%** is **20/100** as a fraction or **0.2** as a decimal.

There is a **Percent Style** button,  $\frac{1}{6}$ , that changes a decimal to a percentage.

#### **Activity:**

1. Start a new workbook and create the following worksheet.

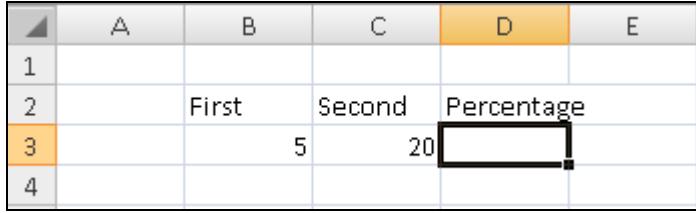

- 2. To display the first number as a percentage of the second in **D3**, enter the formula **=B3/C3** using any method. Press <**Enter**>.
- 3. To format the answer as a percentage, click in the answer cell and then click the **Percent Style** button,  $\frac{96}{6}$ , on the **Number** group (this displays whole number percentage).
- 4. Change the second number to **27** and press <**Enter**>, notice that the percentage value changes automatically.
- 5. To display percentage with two decimal places, make the active cell **D3**. In

the **Number** group, click the **Increase Decimal** button,  $\begin{bmatrix} 1 & 0 & 0 \\ 0 & 0 & 0 \end{bmatrix}$ , twice to display the percentage with 2 places of decimal.

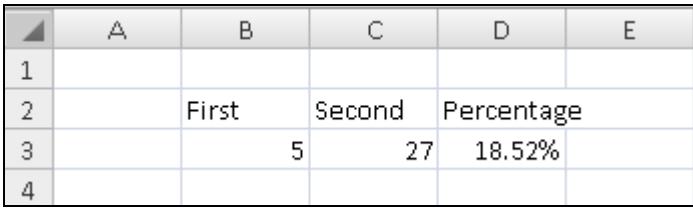

- **Note:** Places of decimal can also be set using the **Format Cells** dialog box. Click the launcher on the **Number** group to display the **Format Cells** dialog box. Make sure the **Number** tab and **Percentage** within **Category** are selected and change the value in the **Decimal places** box. Click **OK** to complete the process.
	- 6. Close the workbook without saving.

# **Exercise 20 - AutoSum**

#### **Knowledge:**

The most common formula is addition. This calculation has been simplified by the creation of a **Function** called **Sum**. Functions (covered in full in a later Skill Set) are pre-calculated formulas. There is a button called **Sum**,  $\boxed{\Sigma^{-1}}$ , that sums cells automatically. This button is so widely used in Excel that it can be found on two different **Ribbon** tabs; on the **Home** tab in the **Editing** group and on the **Formulas** tab in the **Functions Library** group.

#### **Activity:**

- 1. Open the workbook **Autosum**.
- 2. In cells **A9** and **H3**, enter the label **Total**.
- 3. Click on cell **B9**. The five cells above need to be added together to find the total. Add them using the mouse to select each of the cells. The formula is **=B4+B5+B6+B7+B8**. The answer should be **59**.
- 4. Why add cells that contain nothing? You may ask. Well, if numbers were placed in these cells at a later stage then the formula would still work whereas the formula with cells missing from the range would not.
- 5. As more and more numbers are added this method becomes unworkable. There is a function: **SUM** that adds a group of cells. Click on cell **C9**.
- 6. Click the **Sum** button,  $\left[\sum_{n=1}^{\infty} x\right]$  in the **Editing** group of the **Home** tab.

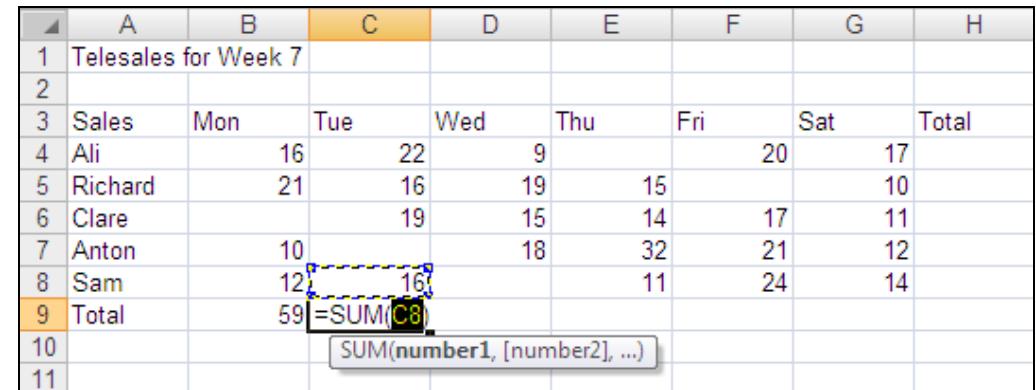

7. The program looks for numbers to add. **AutoSum** finds only one number above. Click on cell **C4** and with the mouse button still pressed drag to cell **C8**, and release the mouse button, the range **C4:C8** is selected.

# **Exercise 20 - Continued**

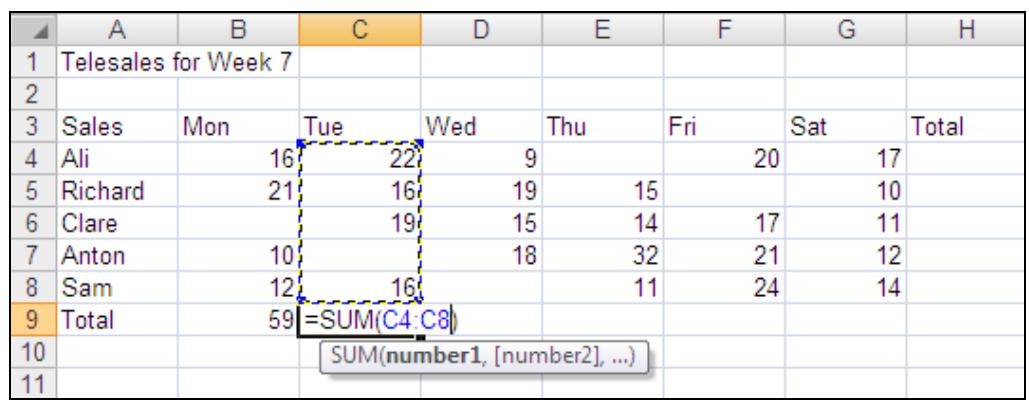

- 8. Press <**Enter**> to place the answer **73** in cell **C9**.
- 9. Click in cell **H4** and click the **Sum** button,  $\boxed{\Sigma}$ . **AutoSum** tries to add numbers above first, there are no numbers above, it looks left and sums the 2 cells **F4** and **G4**, click and drag the range **B4** to **G4**. Press <**Enter**>. The answer is **84**.
- **Note: AutoSum** will only use an automatic range when numbers have already been entered into the worksheet. If there are numbers in both directions it will sum upwards by default.
	- 10. The other formulas will be created later by copying. Save the workbook as **telesales2** and close it.

# **Exercise 21 - Totals and Subtotals**

#### **Knowledge:**

A **Total** is the sum of a range of numbers. A **Subtotal** is still the sum of a range of numbers except that it is part of a bigger range. For example a range split into different items, products, departments, factories etc.; each subsection is totalled and then a grand total is achieved by adding the subtotals.

#### **Activity:**

- 1. Open the workbook **World**. This is a workbook showing the populations of countries, grouped by continent. These figures are only a representation of the actual populations.
- 2. The populations need to be summed. In cells **B22**, **B37**, **B50** and **B57** enter the text label **Subtotal**. You will need to scroll down column **B** to see the hidden data.
- 3. Make the subtotal labels and the cell to the right of each bold by selecting them and clicking the **Bold** button,  $\boxed{B}$ , in the **Font** group on the **Home** tab.
- 4. Click on cell **C22** and click the **AutoSum** button,  $\boxed{\sum x}$  in the **Editing** group on the **Home** tab. Press <**Enter**> to complete the subtotal.
- 5. Click on cell **C37** and use the **AutoSum** button again. It sums the numbers up to the previous total. Press <**Enter**> to complete the formula.
- 6. Complete the other two subtotals in cells **B50** and **B57**.
- 7. Enter the text **Grand Total** in cell **B58**.
- 8. To add the subtotals in cell **C58**, click in the cell and click the **AutoSum** button. Excel adds the four subtotals from above automatically.

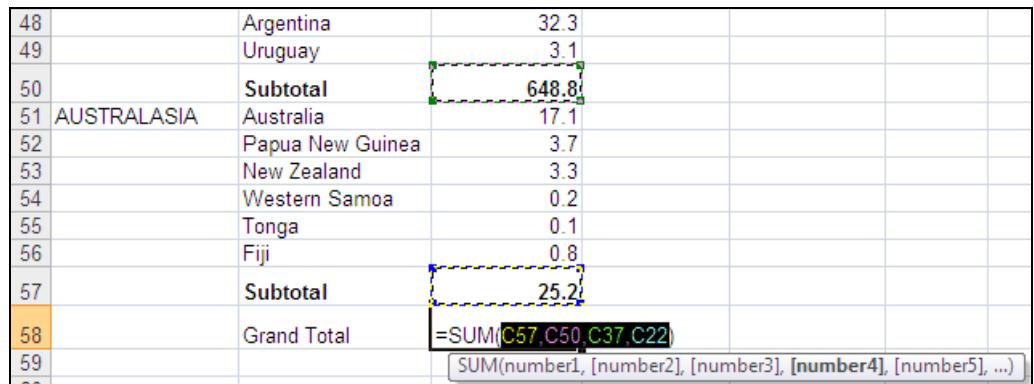

- 9. Press <**Enter**> to complete the **Grand Total** formula and make the range **B58:C58** bold by clicking the **Bold** button, **.**
- 10. Save the workbook as **subtotals** and then close it.

# **Exercise 22 - Copy and Paste**

#### **Knowledge:**

Rather than repeatedly typing the same data into several cells, the data can be copied and then pasted.

The **Copy** command can be used to copy labels, values and formulas. The selected cells are placed in an area of Windows called the **Clipboard**, from where they can then be **Pasted** back into the same worksheet, a different worksheet in the same workbook or even a different workbook.

#### **Activity:**

- 1. Start a new workbook.
- 2. Make the cell **B3** active and type **HELLO** and press <**Enter**>.
- 3. To copy this cell, click on cell **B3** and then click the **Copy** button,  $\begin{bmatrix} \Box \Box \end{bmatrix}$ , in the **Clipboard** group, on the **Home** tab.

**Note:** An alternative method is to use the key press <**Ctrl C**>.

- 4. The selected cell will now have a broken border (called a **Marquee**) and the message **Select destination and press ENTER or choose Paste** is displayed in the **Status Bar**.
- 5. Click on cell **B7** and press <**Enter**>. The contents of **B3** will now be pasted into **B7**. The contents of **B3** remain unchanged. Note that **B3** no longer has a broken border.
- 6. Enter **65** into cell **C6** and press <**Enter**>, select the cell and click the **Copy** button,  $\boxed{\mathbb{R}}$  +

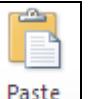

7. Move to **B9** and click the **Paste** button,  $\frac{Paste}{T}$  in the **Clipboard** group. Note that **C6** still has a broken border, indicating that its contents can be pasted again if required.

**Note:** An alternative method is to use the key press <**Ctrl V**>.

- 8. Move to **B10** and paste again.
- 9. Press <**Esc**> to end the pasting and remove the marquee from around cell **C6**.
- 10. Close the workbook without saving the changes.

# **Exercise 23 - Using the Fill Handle**

#### **Knowledge:**

Ranges can be quickly filled with data by using the **Fill Handle**, which appears when the cursor is placed over the bottom right corner of the active cell.

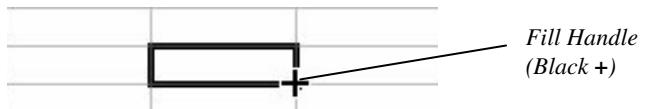

It is only possible to drag in one direction, i.e. along a row or down a column. An extra feature of dragging the **Fill Handle** is the ability to automatically fill ranges with titles such as months of the year, days of the week, any text ending with a number or a date.

#### **Activity:**

- 1. Open the workbook **Autosum2**. Click in cell **C9** to see the formula.
- 2. To save re-typing the formulas in row **9** and column **H**, the formulas can be copied using the **Fill Handle**. With the active cell as **C9**, click and drag the **Fill Handle** across to **G9**. Release the mouse button.

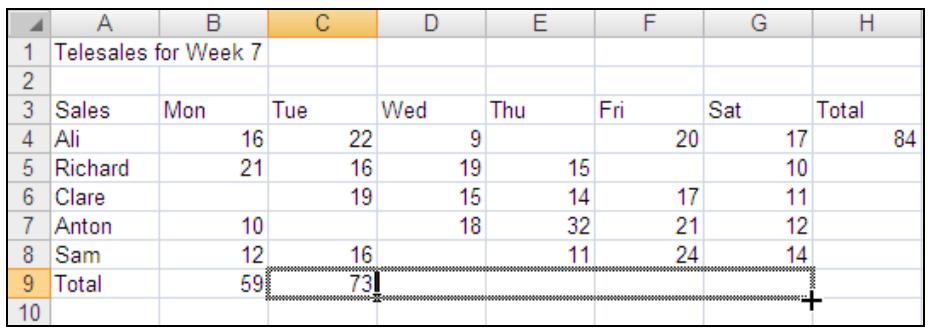

**Note: D9** will sum column **D** and **E9** will sum column **E** etc.

- 3. Click in cell **D9** and check the **Formula Bar** to see that the formula has been updated automatically to sum column **D** instead of column **C**.
- 4. To complete column **H** make the active cell **H4** and drag the fill handle down to **H9**. The completed spreadsheet should look the same as below.

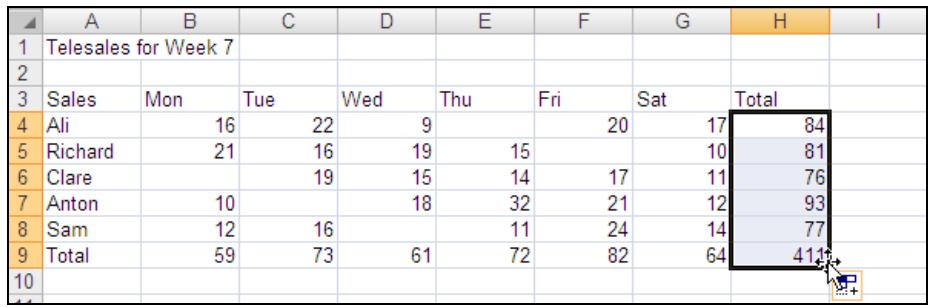

**Note:** The **AutoFill Options** button appears. This allows different formatting to be added. Performing another unrelated action removes it.

5. Save the workbook as **autosum3** and close it.

# **Exercise 24 - Finding Help in Excel**

#### **Knowledge:**

Excel contains a very useful and comprehensive **Help** facility. If you forget how to use a feature of the program or encounter an unexpected problem, this extra source of information will be of great help.

Help topics are available from either **Office Online** (via the internet) or from the content installed on your computer (offline). The method of using **Help** is the same in either case but the content may vary slightly.

#### **Activity:**

1. Click the **Help** button, **1.** found to the far right of the **Toolbar**, to display the **Excel Help** screen.

**Note:** Pressing the <**F1**> key will display the same **Help** screen. The window can be moved, resized or maximised if required. The contents of the help may not appear exactly as shown below.

2. If the **Table of Contents** panel is not displayed on the left, as shown below, click the **Show Table of Contents** button, **1999**, on the **Excel Help** toolbar.

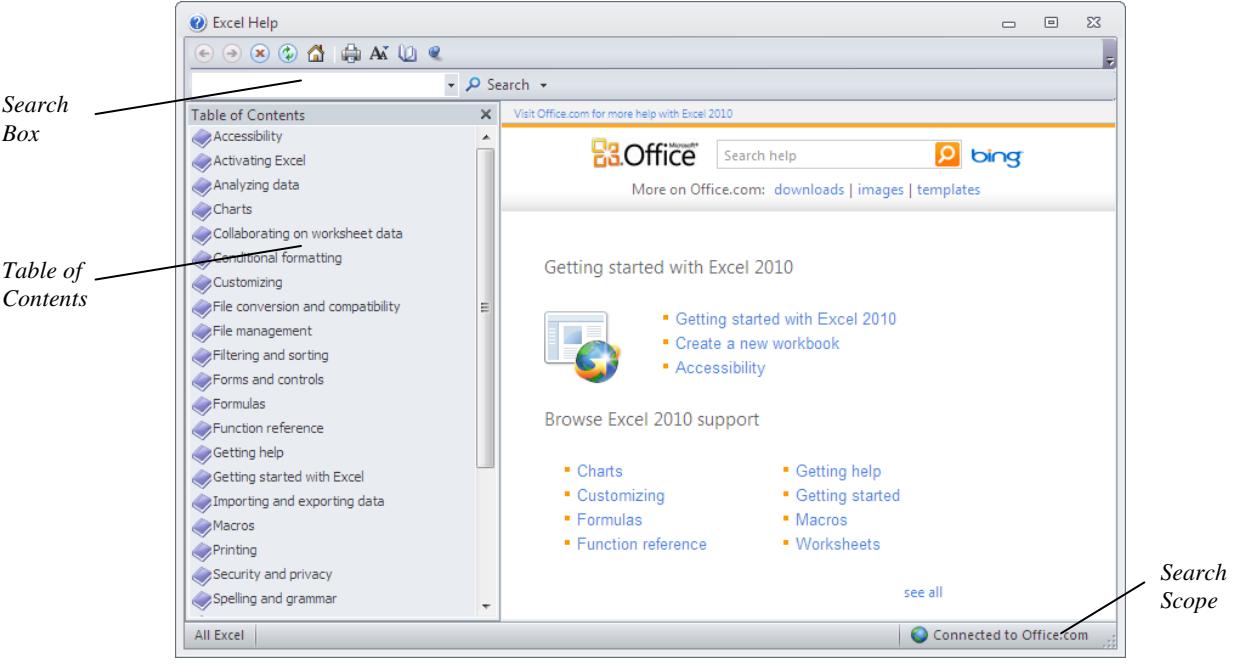

- 3. The **Search Scope** button at the bottom of the window indicates whether you are connected to **Office Online** or not (offline). Click on the button to see the available options, and make sure **Show content from Office Online** is selected.
- 4. Help can be used in two ways. You can either browse through the listed topics or type keywords into the **Search** box.

# **Exercise 24 - Continued**

system is constantly updated and may not appear exactly as described here. 5. A list of categories is shown on the opening screen in the main display area. Click on any one that is of interest to you to display a list of relevant topics. 6. Scan the topics shown and again select any one that interests you. Read the help information shown. 7. To move back to a previous screen, click the **Back** button,  $\bigcirc$ , on the **Excel Help** toolbar. You are then able to follow another link. **Note:** Help topics can be printed for reference by clicking the **Print** button, 8. Click the **Home** button,  $\left| \bigcirc \right|$  on the toolbar to return directly to the starting help screen. 9. Another way to find help is to search by keyword. Type **shortcuts** into the **Search** box and click the **Search** button,  $\boxed{P}$  (or press <**Enter**>). Search results for: shortcuts Keyboard shortcuts for Clip Organizer Article | Toolbar shortcuts To do this Press Display the Collection List task pa... Keyboard shortcuts for SmartArt graphics Article | The keyboard shortcuts described in this Help topic refer to the U.S.... Accessibility Features in Microsoft Office 2010 Article | Microsoft Office 2010 continues the dedication to both making Micr... Keyboard shortcuts in Excel 2010 Article | This article describes what Key Tips are and how you can use them t... 10. There may be many topics found for your search and it will be necessary for you to use your own judgement and select the most appropriate one.

**Note:** The content and appearance of the information provided by the online **Help**

- 11. The **Table of Contents** panel can be hidden again by clicking the **Hide Table of Contents** button, **D**, on the **Help** toolbar.
- 12. Close the **Help** window by clicking its **Close** button,  $\boxed{23}$

# **Exercise 25 - Displaying Formulas**

#### **Knowledge:**

When a cell contains a formula, the result of the formula rather than the formula itself is displayed in the cell. This is because normally the value is the required result. However, it is possible to display formulas on a worksheet rather than the results of the formulas. This is very useful when checking for errors.

#### **Activity:**

- 1. Open the workbook **Retail**.
- 2. To show all the formulas on the screen, display the **Formulas** tab and then click the **Show Formulas** button, **1999 Show Formulas** in the **Formula Auditing** group. The columns are widened as the formulas take up more space than the numbers.

**Note:** Sometimes the columns are not widened enough to show the whole of the formulas. The columns would need to be widened as the formulas must be displayed in full for this qualification. The widening of columns is covered later.

|                 | А           | B                    | C                    | $\Box$               |
|-----------------|-------------|----------------------|----------------------|----------------------|
|                 | Retail      | Jan                  | Feb                  | Mar                  |
| 2               | Sales       | 2600                 | 2000                 | 2200                 |
| 3               | Article     | 8.99                 | 8.99                 | 8.99                 |
| 4               | Turnover    | =B2*B3               | $-C2*C3$             | $=$ D2*D3            |
| 5               | Stock       | 4000                 | 3000                 | 6000                 |
| 6               | Promotion   | 0                    | 0                    | 2500                 |
| 7               | Advertising | 320                  | 350                  | 450                  |
| 8               | Wages       | 2400                 | 2400                 | 2400                 |
| 9               | Overheads   | 2800                 | 2500                 | 2000                 |
| 10 <sub>1</sub> | Spending    | =SUM(B5:B9)          | $=$ SUM $(C5:C9)$    | $=$ SUM(D5:D9)       |
| 11              | Profit      | $=$ B4-B10           | $=$ C4-C10           | $=$ D4-D10           |
| 12              | Tax rate    | 0.5                  | $0.5\,$              | 0.5                  |
| 13              | Tax         | =IF(B11>0,B11*B12,0) | =IF(C11>0,C11*C12,0) | =IF(D11>0,D11*D12,0) |
| 14              | Net Profit  | =B11-B13             | $= C11 - C13$        | $=$ D11-D13          |

- 3. The **Show Formulas** button, **Ex Show Formulas**, changes colour to show that it is active. Click the **Show Formulas** button again to turn off the formula display.
- 4. There is also a quick key press for switching between the formulas and their results, <**Ctrl `**>, i.e. **Ctrl** and the key to the left of **1**. Switch to the formula display using the quick key press, <**Ctrl `**>.
- 5. Press <**Ctrl `**> to remove the displayed formulas.
- 6. Close the workbook without saving.

# **Exercise 26 - Checking Formulas**

#### **Knowledge:**

Spreadsheets are of little use if the formulas within them contain errors. All formulas within worksheets should be checked to make sure that they are accurate and therefore produce the correct results.

When some formulas are created they produce errors. When a formula cannot be calculated the cell displays an error message.

All error values begin with a **#**. The following are the error types:

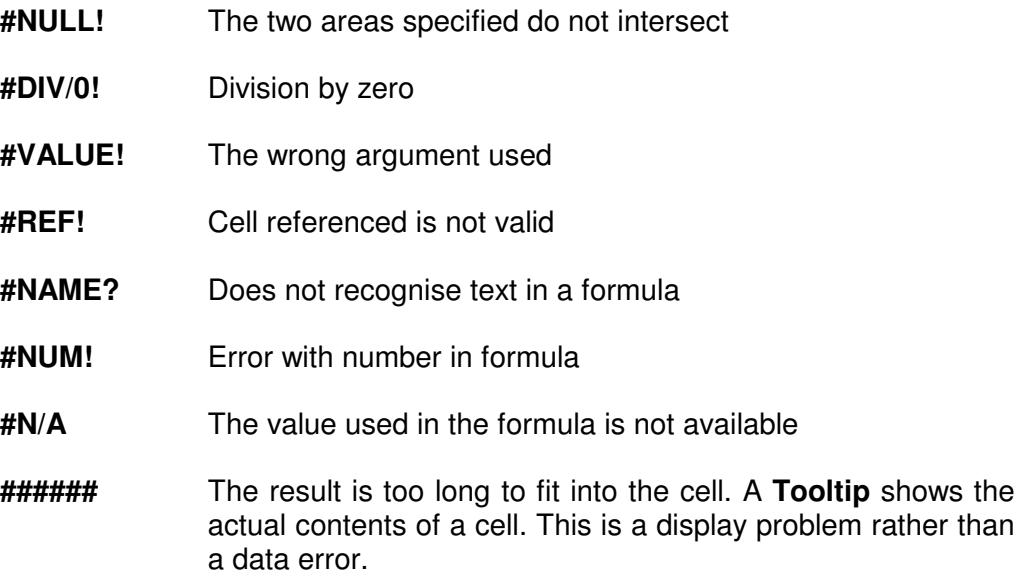

#### **Activity:**

- 1. Open the workbook **Formulas**.
- 2. To check a worksheet for construction errors the **Error Checking** command is used. Select the **Formulas** tab from the **Ribbon** and click **EFFOR Checking <sup>v</sup>**, in the **Formula Auditing** group. The first error is displayed. The cell **A5** is used in the calculation and **A5** contains text.

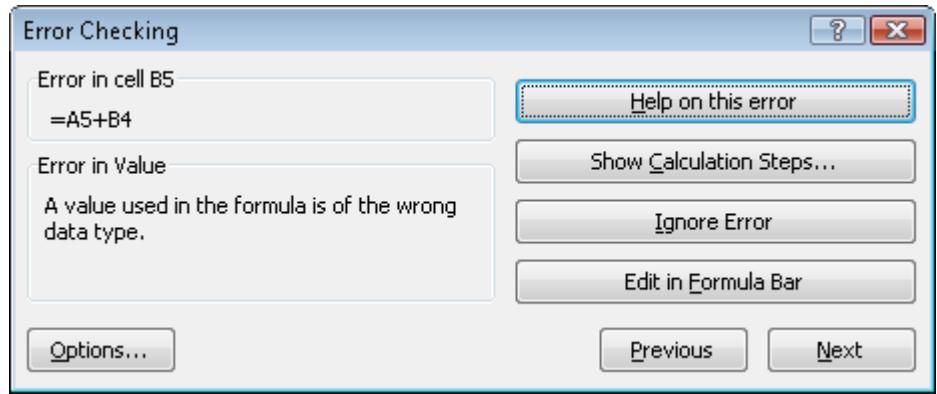

### **Exercise 26 - Continued**

- 3. The buttons on the right are used to help correct the error, click **Edit in Formula Bar**. Remove **A5+** from the formula and click **Resume**.
- 4. Further errors are displayed by clicking **Next**. In this case the error checking is complete because the error in **B5** was causing all the other errors.

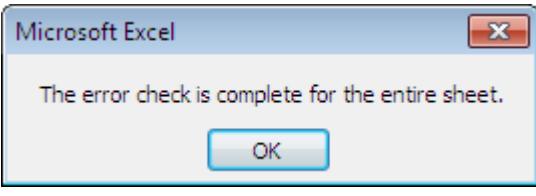

- 5. Click **OK**.
- 6. To check that a formula references the correct cells, click on the cell containing the formula and check the formula in the **Formula Bar**. Click on cell **C5** it should be **=B5+C4**.
- 7. A much better way to check formula references is to double click on the required cell. Double click on cell **E5**. The formula is displayed in the cell with colour coding to show which cells are used. After checking, press <**Enter**> or <**Esc**> to finish the editing.

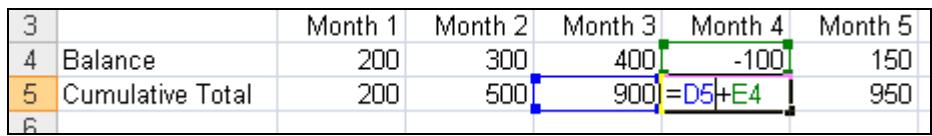

- 8. Check all the formulas in row **5**. The first **B5** is simply a copy of the first month, **=B4**. The other formulas should add the previous cell to the one above as in the diagram. The last cell **H5** is copy of the previous cell, **=G5**.
- 9. Double click on cell **H4**. The range is shown in blue and is correct. The range if incorrect can be adjusted by clicking and dragging any corner (**handle)**. Click and drag one of the **handles** on the right to reduce the range by one cell. Release the mouse button to see the effect. The range is amended to **B4:F4** in the formula.

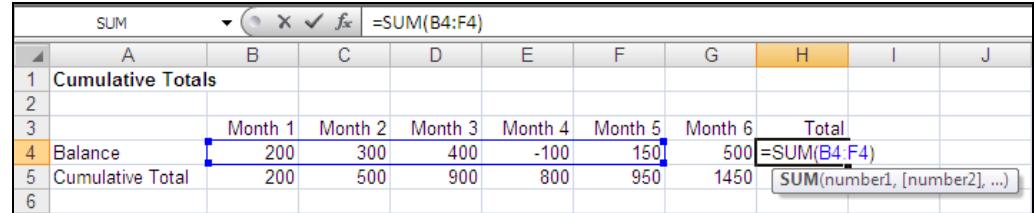

- 10. Press <**Enter**> to complete the formula.
- 11. Double click on cell **H4** and adjust the range to include **G4** as before.
- 12. In cell **B8**, enter the number **5** and in **C8**, enter the number **2**.

### **Exercise 26 - Continued**

- 13. In cell **D8**, enter the formula to divide the two numbers, i.e. **=B8/C8**.
- 14. Change the number in cell **C8** to **0** (zero).
- 15. This produces a **#DIV/0!** Error, with a **Smart Tag** next to it. Click on cell **D8** and place the mouse on the **Smart Tag** to display the error.

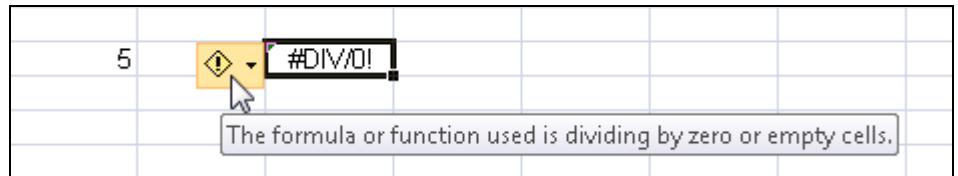

16. Click on the drop down arrow of the **Smart Tag** to display a menu of options.

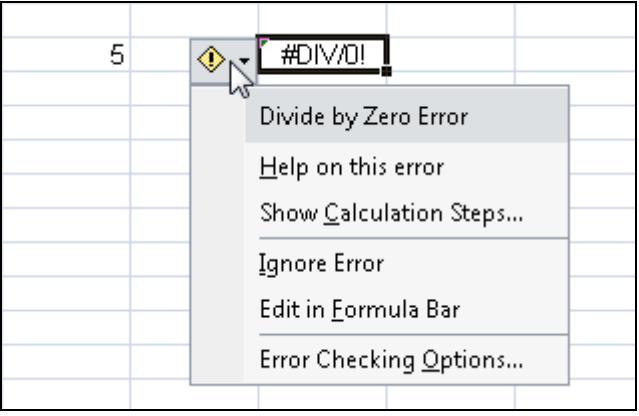

- 17. Select **Ignore Error**.
- 18. Close the workbook without saving.

## **Exercise 27 - Circular References**

#### **Knowledge:**

A **Circular Reference** occurs when a formula includes the cell itself. At this level a circular reference will have been created in error and the problem will need correcting.

#### **Activity:**

- 1. Start a new workbook and enter two small numbers in cells, **C3** and **C4**.
- 2. Click in cell **C5** and enter the formula **=C3+C4+C5**. Press <**Enter**>. Excel displays a **Circular Reference Warning**.

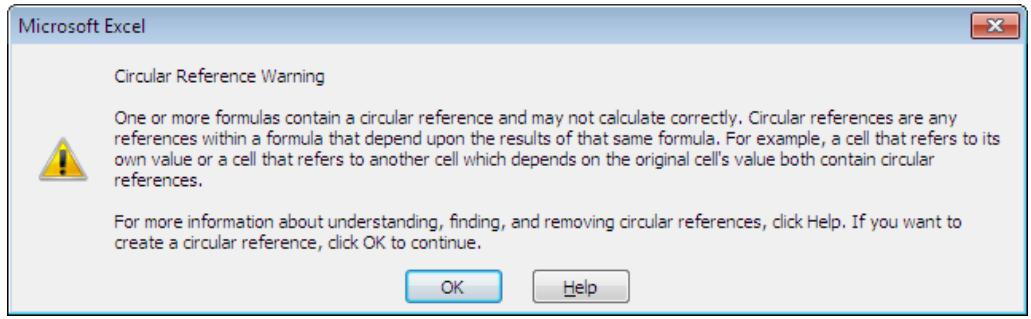

3. Click **Help**. **Excel Help** is displayed.

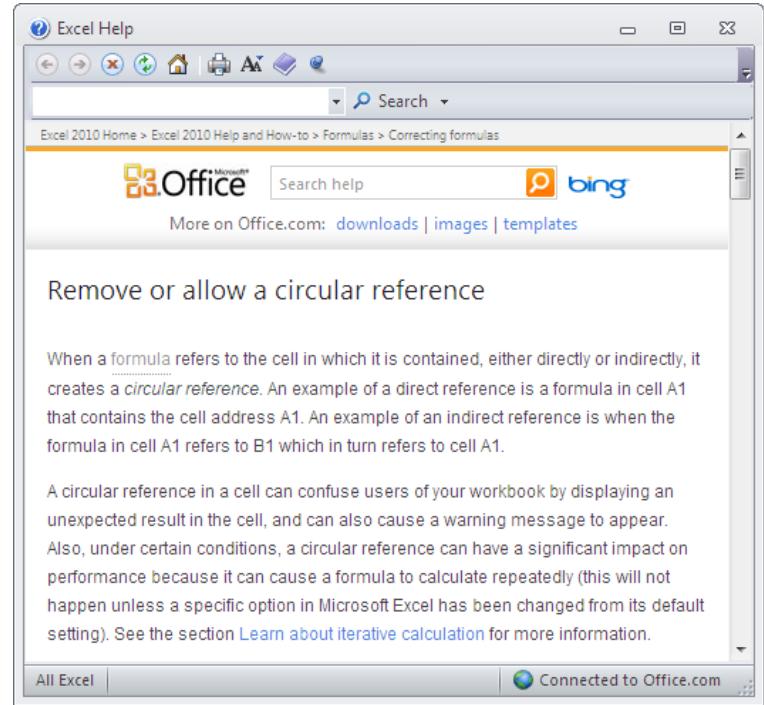

- 4. Read the help and then close **Excel Help**.
- 5. Click OK and then amend the formula in **C5** by deleting **+C5** from the end. Complete the formula. The **Circular Reference** is removed.
- 6. Close the workbook without saving.

### **Exercise 28 - Develop Your Skills**

You will find a *Develop Your Skills* exercise at the end of each Skill Set. Work through it to ensure you've understood the previous exercises.

- 1. Start a new workbook.
- 2. The illustration below shows the number of high-tech components produced in a week by the different factories of a precision engineering company. Create the following worksheet. Note that not all the factories produce all the products.

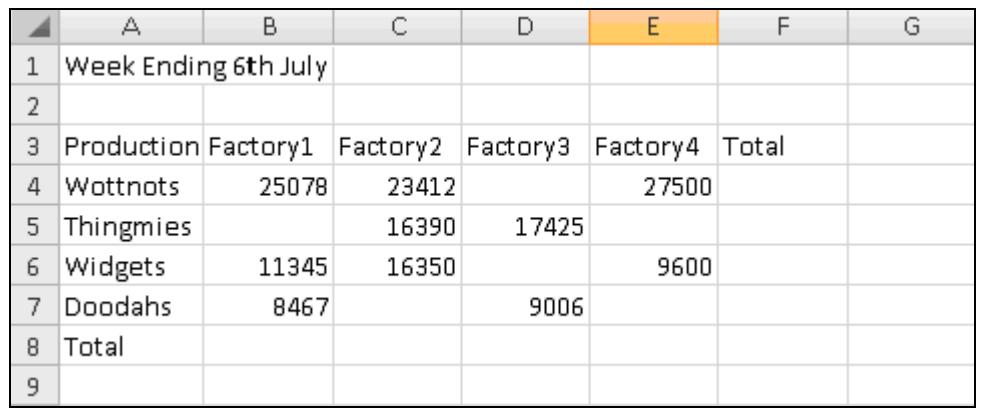

- 3. In cell **F4**, use **AutoSum** to work out the total number of **Wottnotts** produced across the four plants.
- 4. In cell **B8**, calculate the total output of the **Factory1** for the week.
- 5. Use the **Fill Handle** to replicate the formula in **F4** down to **F7**.
- 6. Copy the formula in **B8** across to **F8**.
- 7. Check all the formulas in the worksheet by displaying them.
- 8. What was the total production of the **Factory2** in that week?
- 9. How many **Doodahs** did the four factories produce between them during the week?
- 10. What was the total output for all four products across all the four factories?
- 11. Save the workbook as **engineering** and close it.

**Note:** The answers are listed in the **Answers** section at the end of the guide.

### **Summary: Formulas**

In this Skill Set you have been introduced to formulas, created formulas including mathematical operators and brackets. Percentages have been explained and used.

You have also used formulas to create totals and subtotals, copied formulas and corrected errors found in formulas, including circular references.

The in-built Help system has been used to aid you in finding information and problem solving.

#### You should be able to demonstrate your ability to:

- Create and copy simple formulas
- Analyse and manipulate data by using:
	- Mathematical operators, add, subtract, multiply and divide
	- **SUM to create totals and subtotals**
	- **Brackets**
	- Percentages
- Check and respond to errors in spreadsheets:
	- Use Help
	- **Display and check formulas**
- Correct errors in
	- **Formulas**
	- Circular references
- Check the accuracy of results